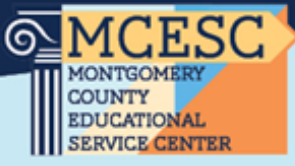

## **Progress Book**

When your progress book account is created you will receive an email.

The first time you login go to: [www.metasolutions.net](http://www.metasolutions.net/) then click on Member Resources & Services, pick ProgressBook, and then click on Links and Documents and select **PBLive** 

ProgressBook The login screen will look like this: **Domain** Select a domain...  $\checkmark$ From the Domain drop down be sure to pick **Dayton**. Unless your district **Username** is with an ITC different from META. Enter username Your username is mgFirstInitialLastName (ex: Name **Password** Jane Doe Username: mgjdoe) Enter password Your temporary password is Sign In 3SC\$chools2425. You will be required to Google API Privacy Policy change your password on your initial login.

Questions or issues please contact: [Student.Information@mcesc.org](mailto:Student.Information@mcesc.org)